**いつも当施設をご利用いただき誠にありがとうございます。**

**2021 年 11 月 1 日より、インターネット上での施設予約サービスを開始しました。**

**ご予約の流れは次のとおりです。**

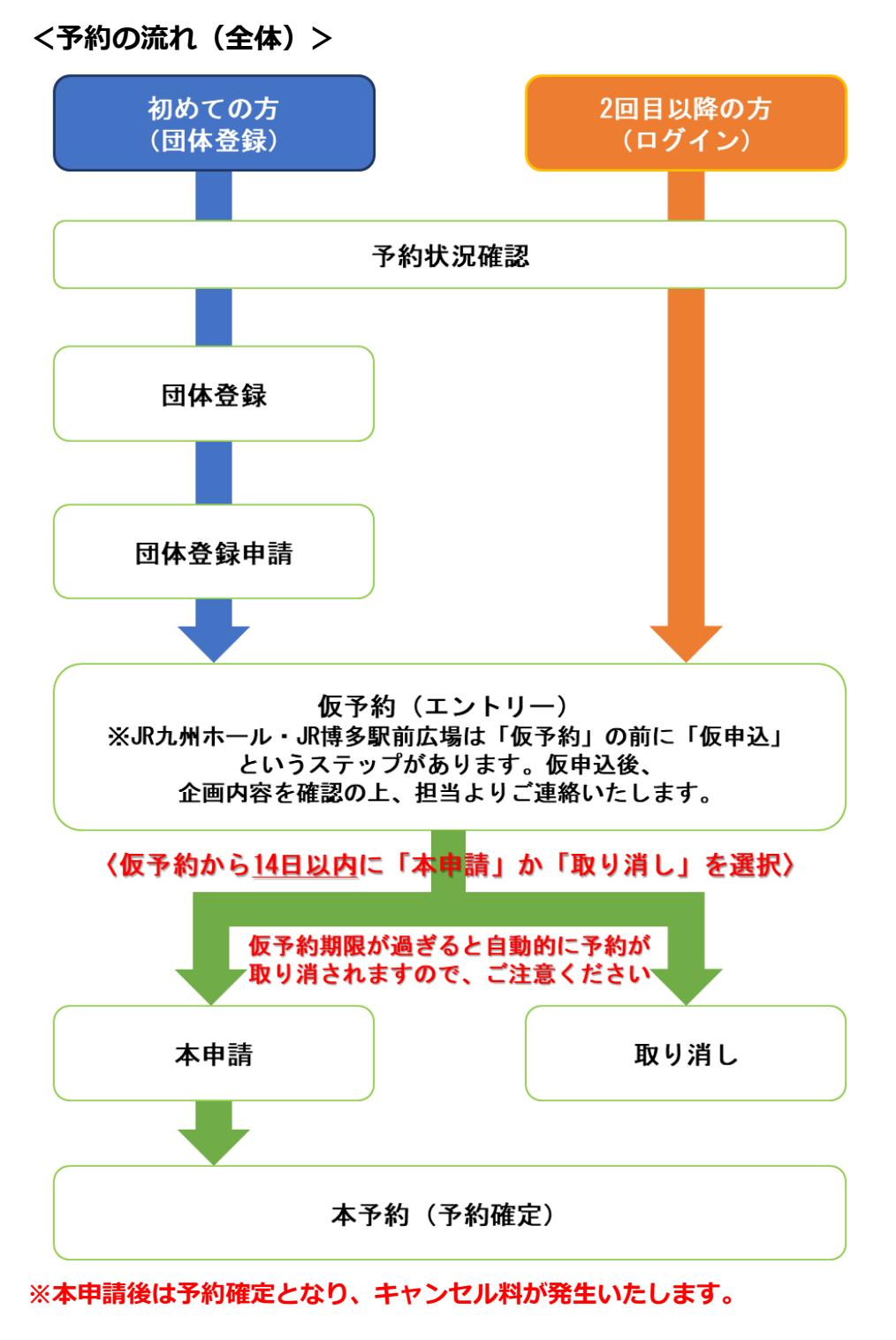

**※「団体登録」とありますが、個人でのご利用も可能です。**

**※1 年先までのご予約が可能です。**

### **<予約の流れ(JR 博多シティ会議室)>**

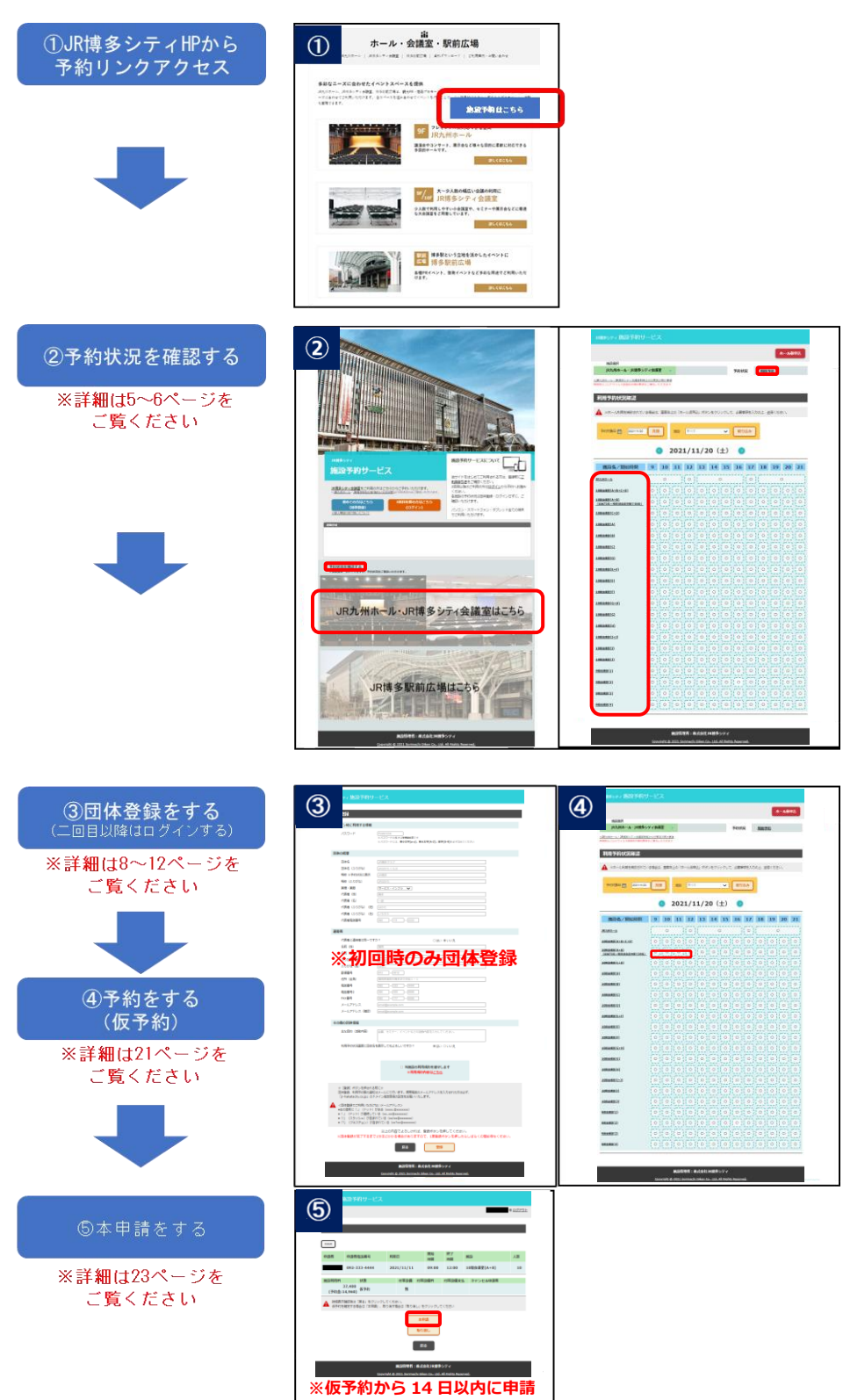

the control of the control of the control of

# <予約の流れ (JR 九州ホール) >

**Contract Contract Contract Contract** 

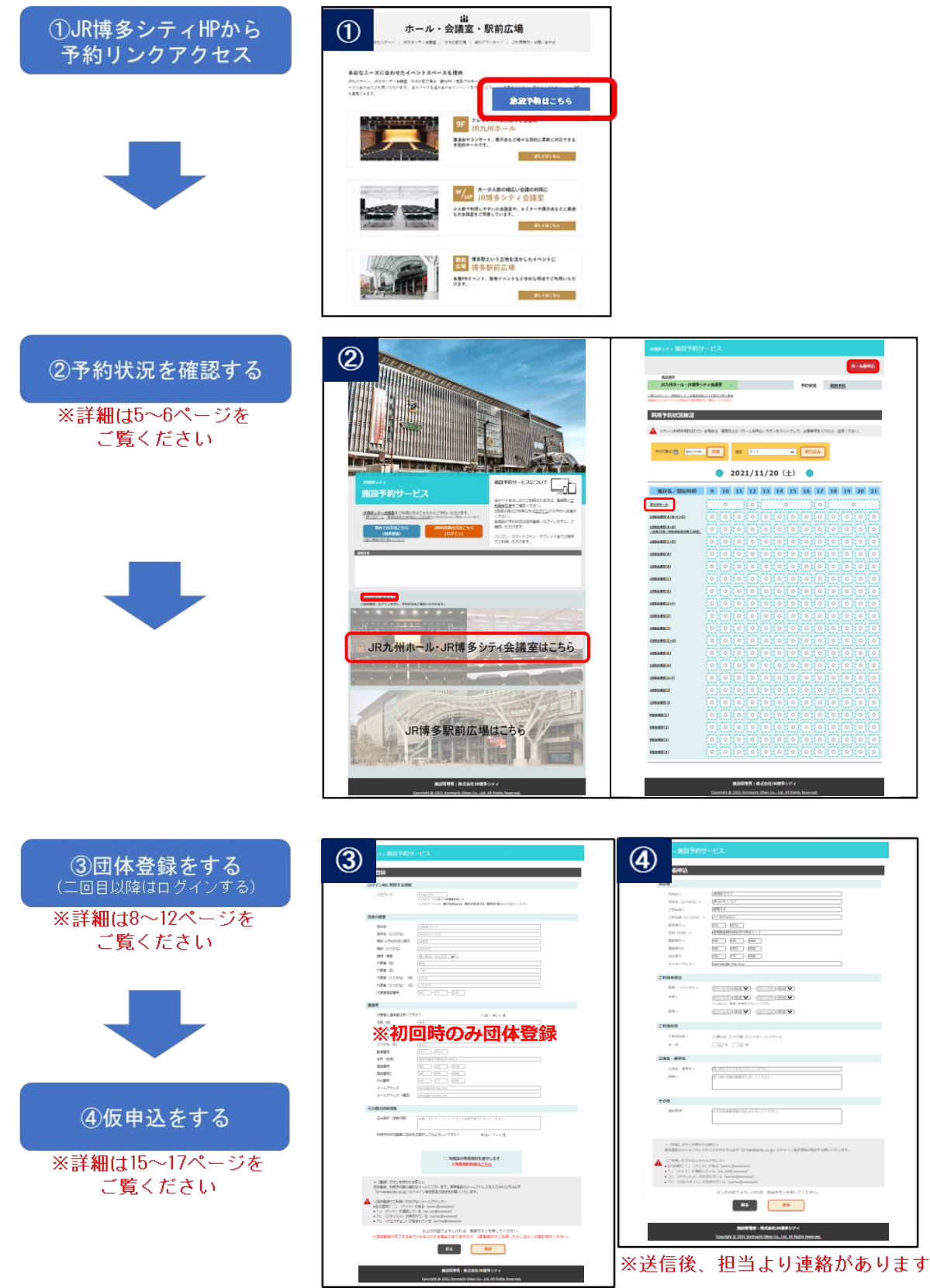

the control of the control of the control of

# **<予約の流れ(JR 博多駅前広場)>**

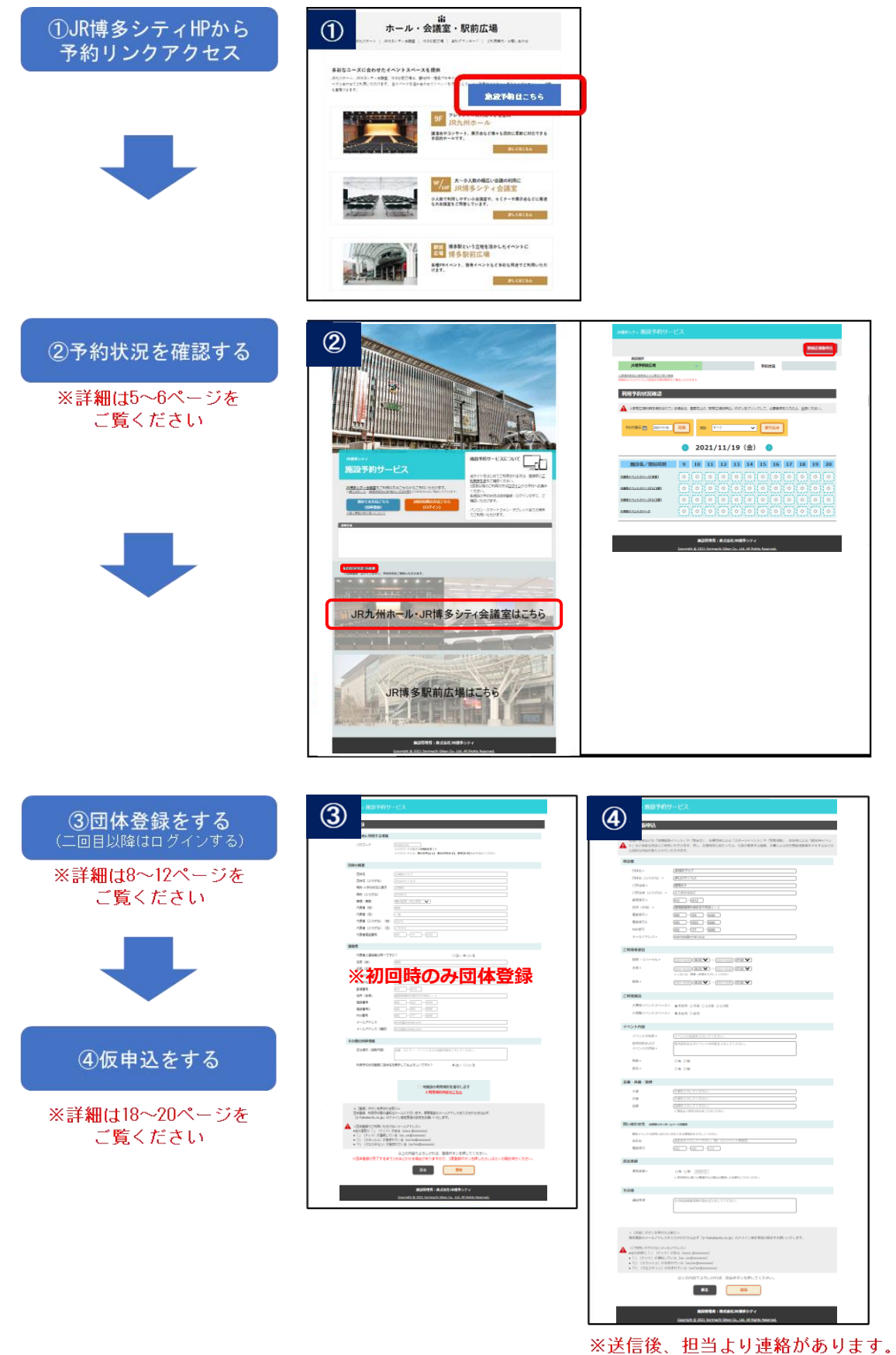

### **<予約状況確認>**

**※予約状況は団体登録およびログインをせずにご確認いただけます。**

**① 「予約状況を確認する」から、確認したい施設を選択しクリックします。**

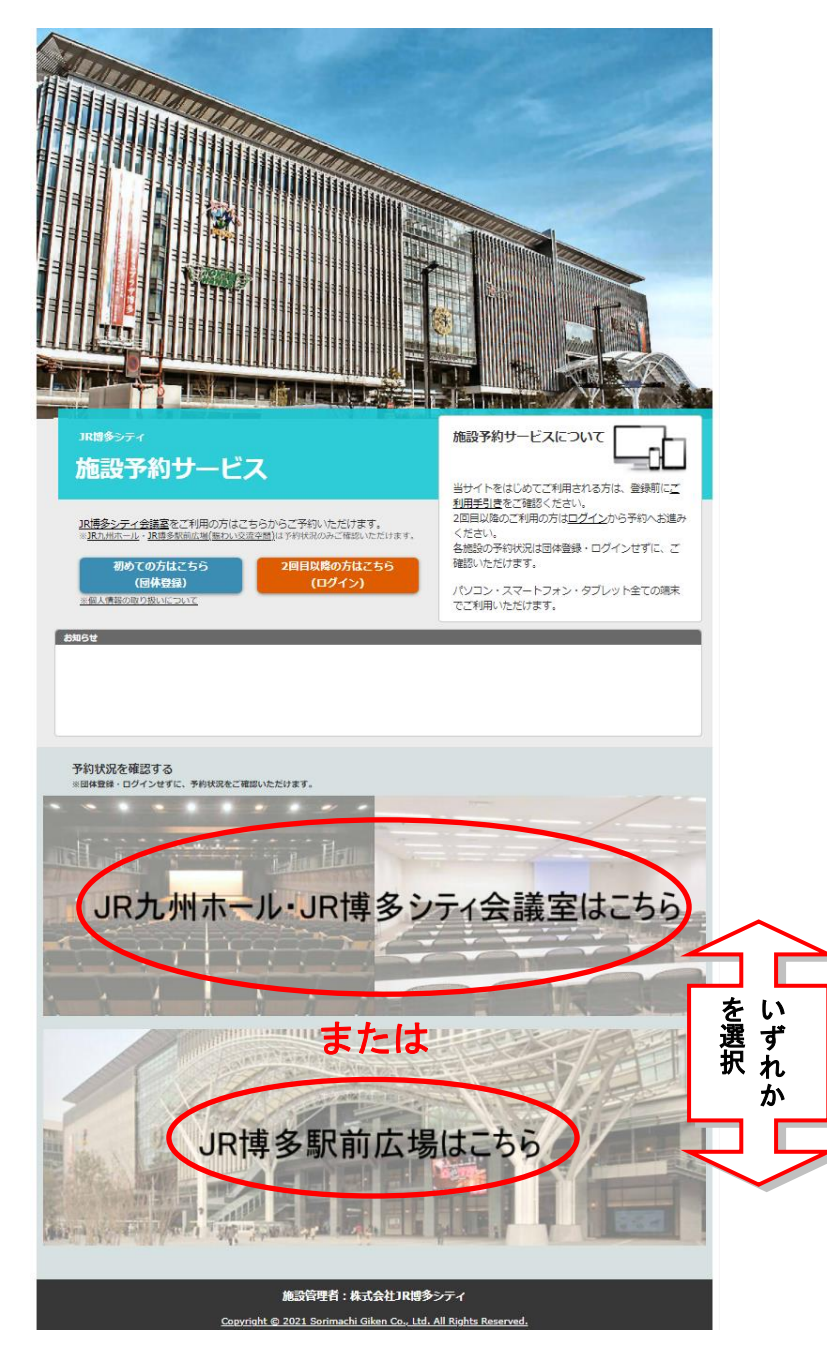

5

and the state of the state of the state of

**② 日別または月別でご確認いただけます。**

**「〇」の欄がご予約いただける時間帯です。ログイン後、「〇」をクリックすると仮予約画面**

**に遷移します。**

the control of the control of the control of the control of the control of

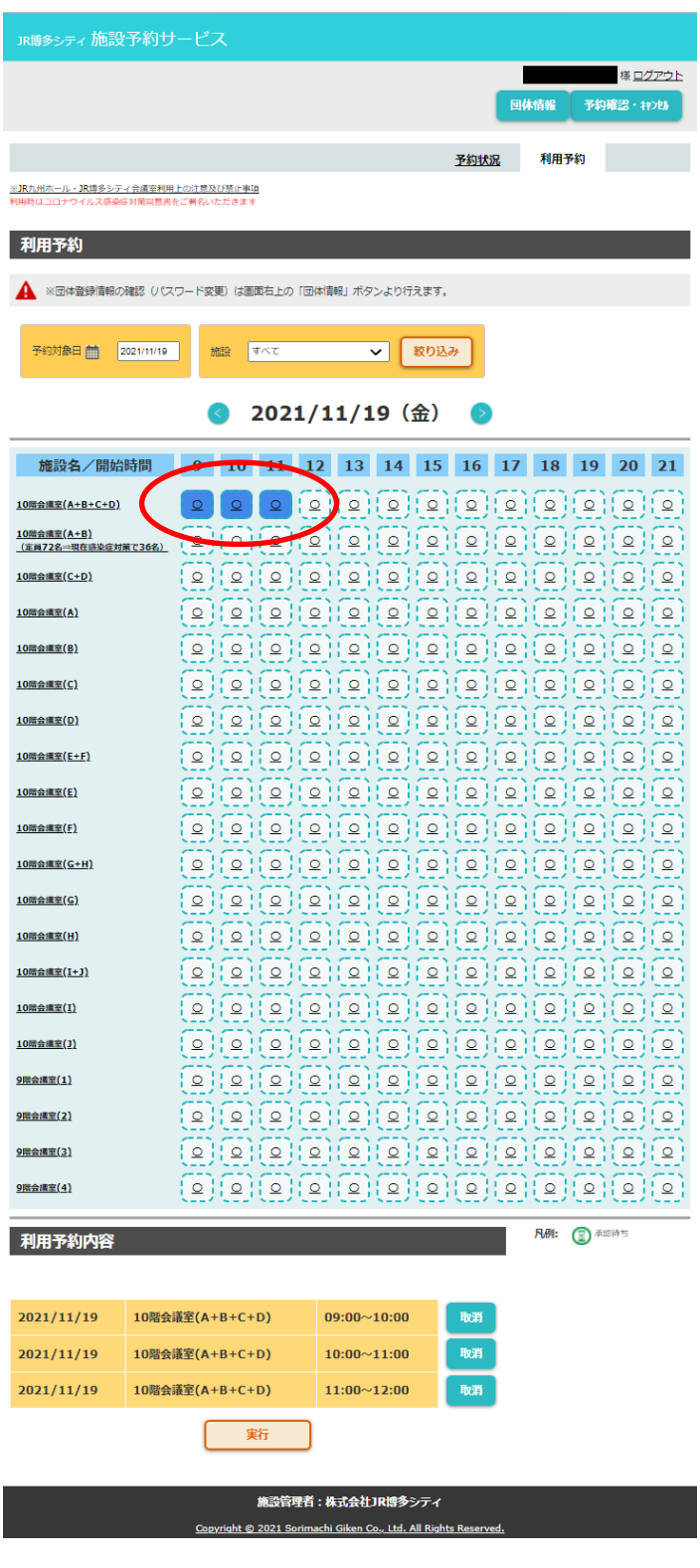

**※スマートフォンをお使いの方で、「月別状況」の確認をされたい方は下記手順で画面を切り替えて**

**ください(PC で見る画面に切り替わります)。**

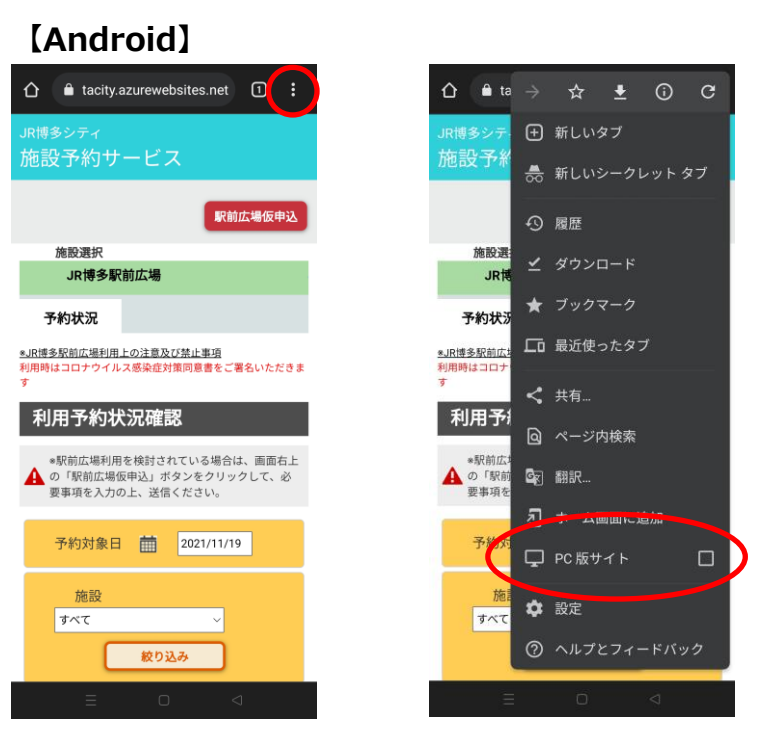

**メニューボタンをタップし、「PC 版サイト」にチェック☑をいれてください。**

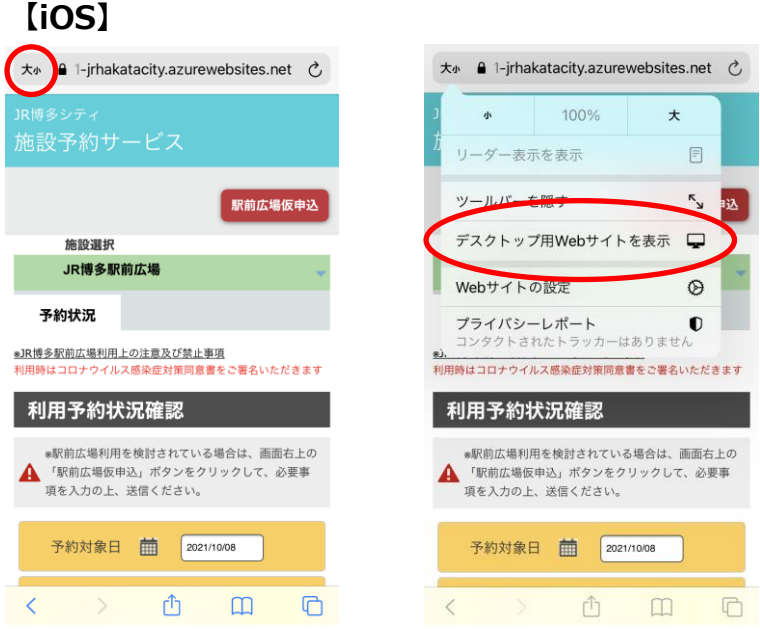

**URL の左側をタップし、「デスクトップ用 Web サイトを表示」をタップしてください。**

### **<団体登録>**

**① 「初めての方はこちら(団体登録)」をクリックします。**

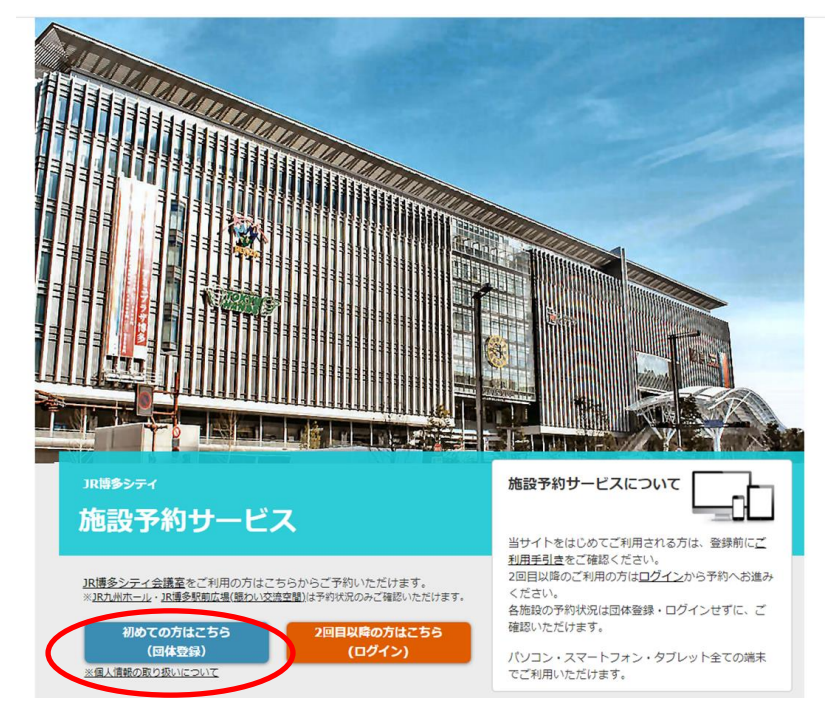

**※個人情報の取り扱いにつきましては、プライバシーポリシーを必ずお読みください。**

**② 必要事項を入力し「登録」をクリックします。**

**「電話番号 2」、「FAX 番号」は任意項目、それ以外は必須項目になります。**

**また、団体登録後、パスワードは利用者側で変更できますが、その他の情報を変更したい場合 は施設にお問い合わせください。**

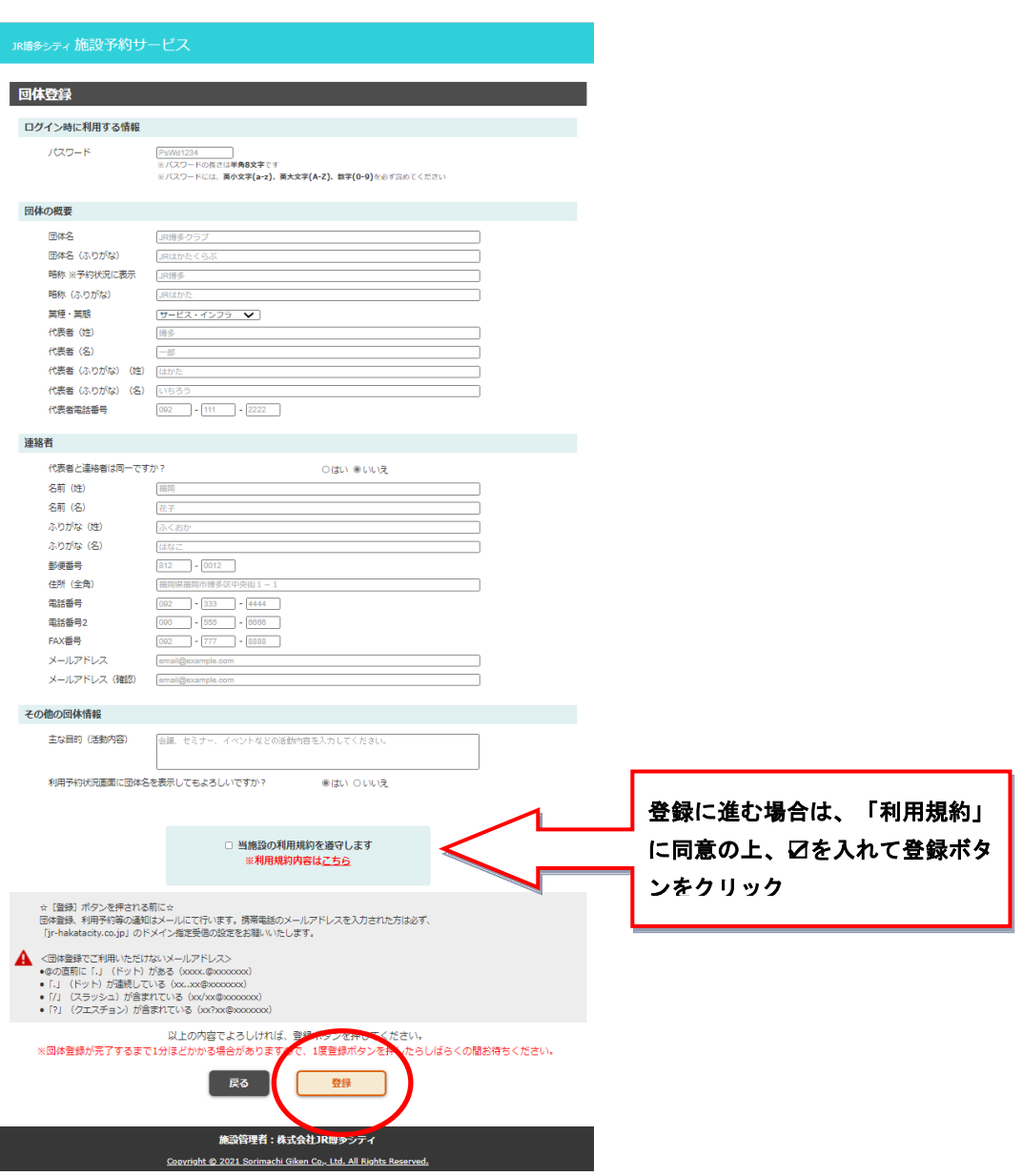

the contract of the contract of the contract of the contract of the contract of

and the state of the state of the state of the state of the state of the state of the state of the

JR博多シティ施設予約サービス 団体登録 団体登録を受け付けました。 登録番号をメールにて通知します。 戻る 施設管理者:株式会社JR博多シティ Copyright @ 2021 Sorimachi Giken Co., Ltd. All Rights Reserved.

**③ 登録完了後、登録したメールアドレス宛に団体登録受け付け完了メールが届きます。**

**です。お忘れにならないよう、管理をお願いいたします。**

**※ご登録内容によっては団体登録をいたしかねる場合がございますので予めご了承ください。**

**※メールに記載されている登録番号とパスワードは、施設予約サービスをご利用いただく際に必要**

# **<ログイン>**

**① 「ログイン」をクリックします。**

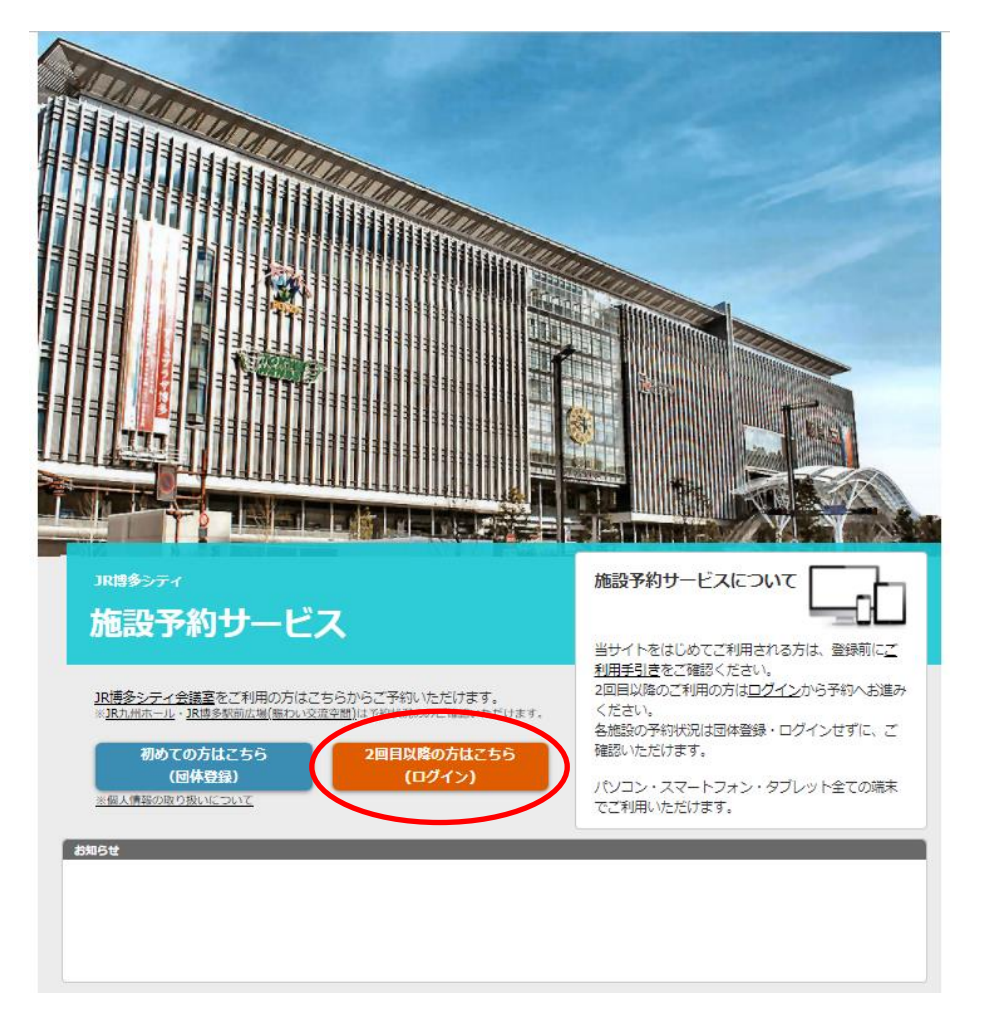

**② 団体登録で発行された登録番号とパスワードを入力し、「ログイン」をクリックします。**

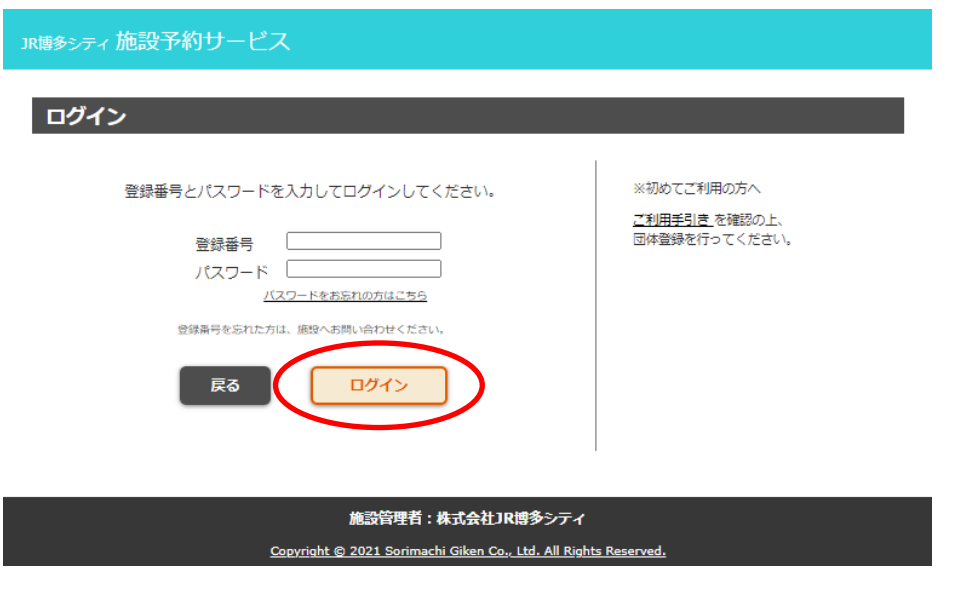

**③ ログイン完了後、下記画面が表示されます。**

#### **また、予約・キャンセルの確認は「予約確認・キャンセル」より確認できます。**

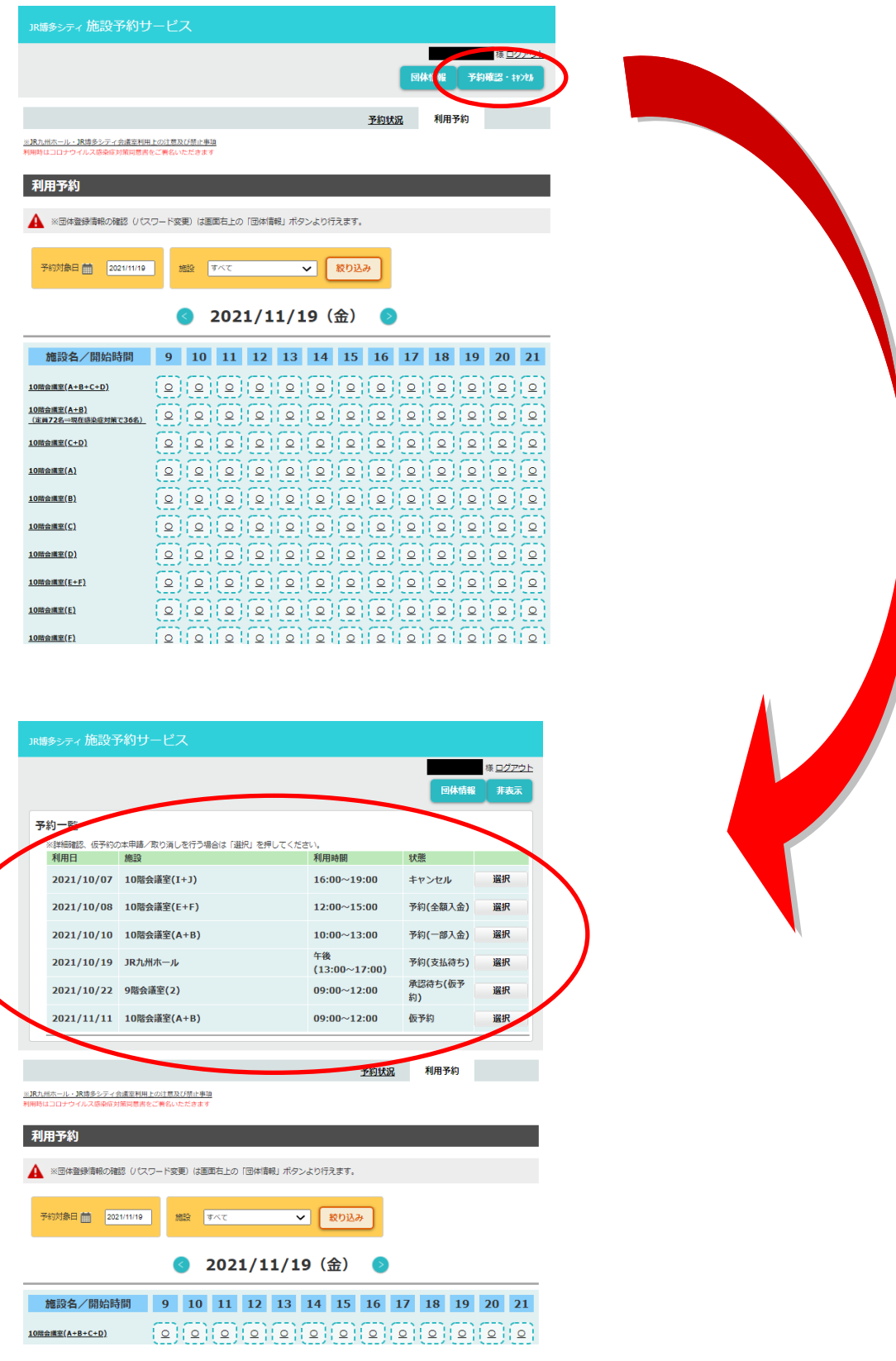

and the control of the control of the control of the control of the control of

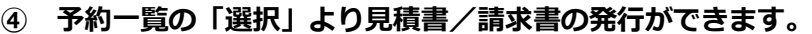

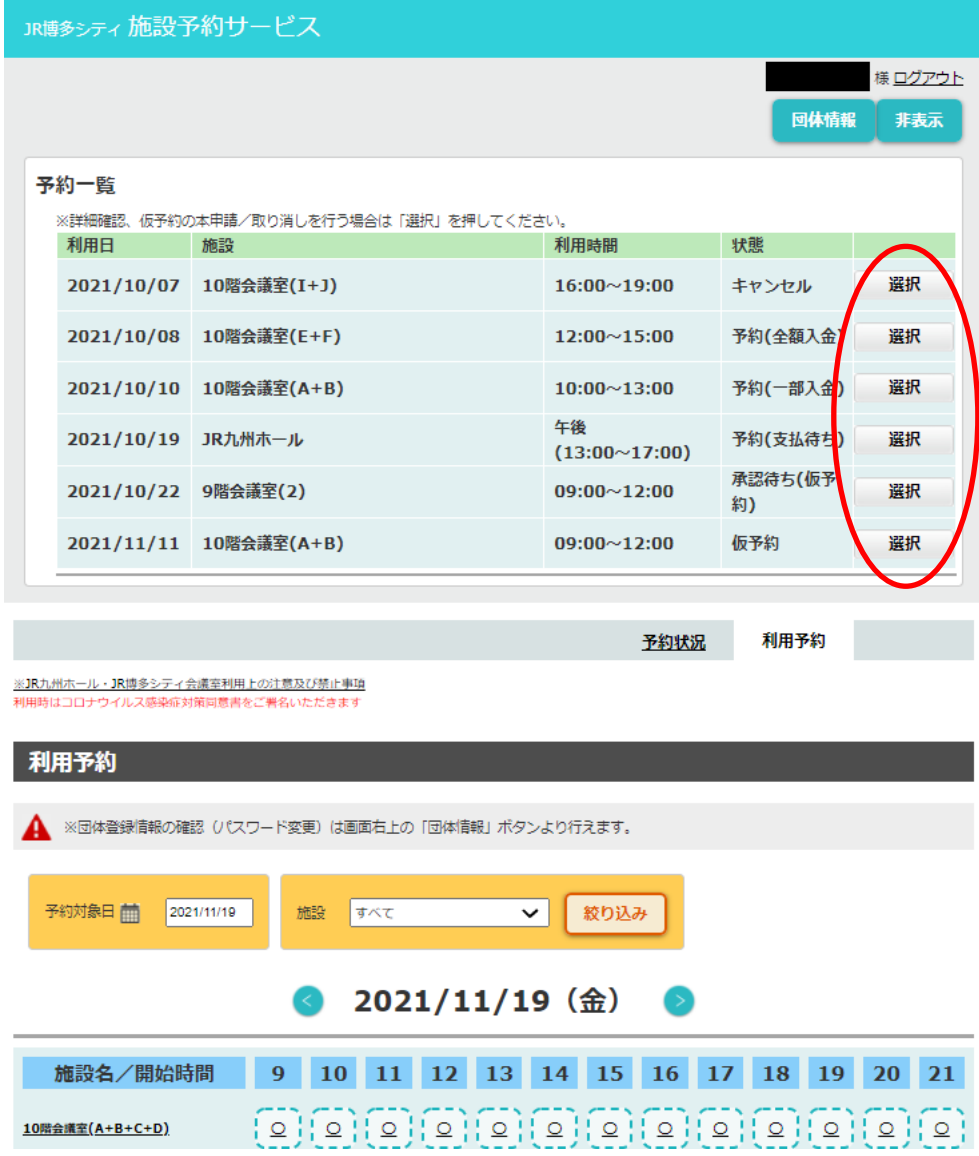

and the state of the state of the state of the state of the state of the state of the state of the state of th

#### **<見積書>**

**予約の状態が「仮予約」「仮予約(承認待ち)」の場合、見積書の発行が可能です。**

ーンのコント<br>- 様 ログアウト 太申請 開始 終了 申請者電話番号 利用日 人数 施設 時間 時間  $092 - 333 - 4444$ 2021/11/11 09:00 12:00 10階会議室(A+B)  $10$ 施設利用料 状態 **マントリー 村帯設備 村帯設備料 村帯設備支払 キャンセル申請者** 37,400<br>(予約金:14,960) 仮予約 無 ▲ 詳細表示雑認後は「戻る」をクリックしてください。<br>▲ 仮予約を確定する場合は「本申請」、取り消す場合は「取り消し」をクリックしてください 木由晴 取り消し 戻る 施設管理者:株式会社JR博多シティ <u>right © 2021 Sorimachi Giken Co., Ltd. All Rights Res</u>

**「見積書」をクリックすると PDF で発行されます。**

**<請求書>**

**仮予約の承認が済み、予約の状態が「予約(支払待ち)」の場合、請求書の発行が可能です。**

**JR博多シティ 施設予約サービス MELLES # ログアウト** 詳細表示・キャンヤル曲詰 見積 精求書(予約金) 精求書(予約 開始<br>時間 終了時間 施設 人数 2021/11/11 09:00 12:00 JR九州ホール ∎ 092-333-4444 100 - 付帯設備 付帯設備料 - 付帯設備支払 キャンセル申請者 施設利用料 状態 ▲ キャンセルは加設へ連絡して行ってください (TEL: 092-292-9258) 。<br>一 戻る - 施設管理者 : 株式会社JR博多シティ nt © 2021 Sorimachi Giken Co., Ltd. All Rights

**該当する「請求書」をクリックすると PDF で発行されます。**

**※なお、見積書/請求書ともに複数エントリーを 1 枚にまとめたい場合は、当施設までご連絡を**

**お願いいたします。**

#### **<仮申込>※JR 九州ホール**

**JR 九州ホールのご利用をご検討される場合は、各画面の「仮申込」よりお問い合わせください。**

**① 予約状況タブの「ホール仮申込」をクリックします。(未ログインの場合、「仮申込」クリッ ク後に一度ログイン画面へ移ります。)※利用予約画面では「ホール仮申込」ボタンは表示さ れません。**

**(詳細は 16 ページをご覧ください。)**

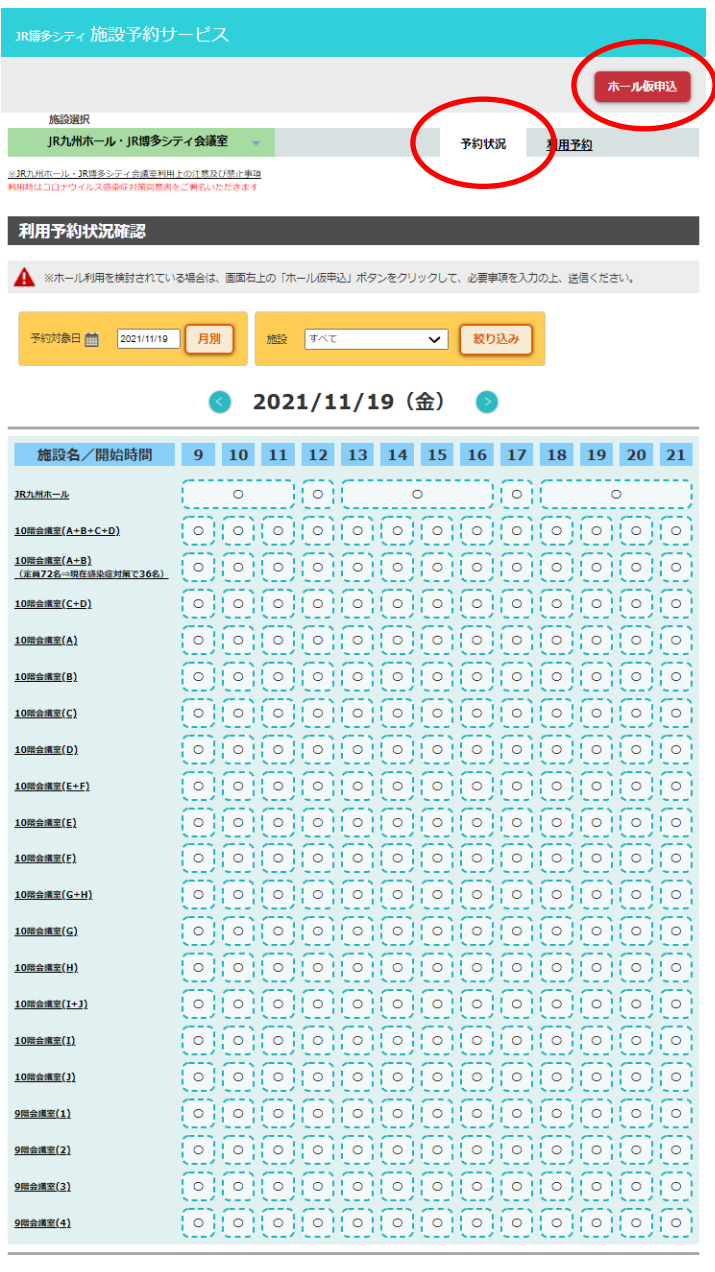

施設管理者:株式会社JR博多シティ iht © 2021 Sorimachi Giken Co., Ltd. All Rights R and the state of the state of the state of the

**② エントリー画面にて、必要事項を入力後「送信」をクリックし仮申込を行います。**

**「電話番号 2」、「FAX 番号」は任意項目、それ以外は必須項目になります。**

**申請者情報は、団体登録時に入力した情報が反映されます。**

**また、団体登録後、パスワードは利用者側で変更できますが、その他の情報を変更したい場合**

**は施設にお問い合わせください。**

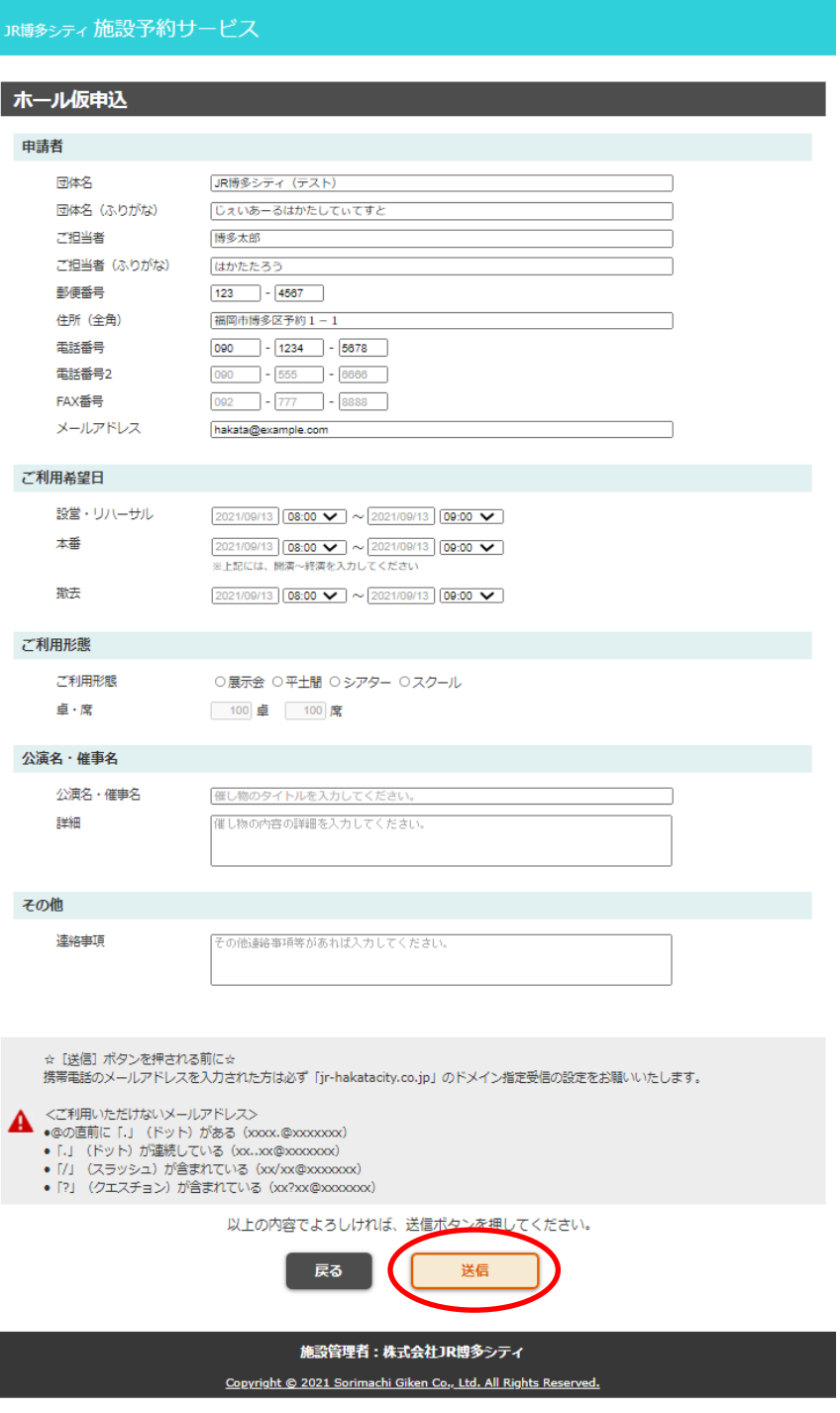

**③ 送信後、下記画面が表示されます。**

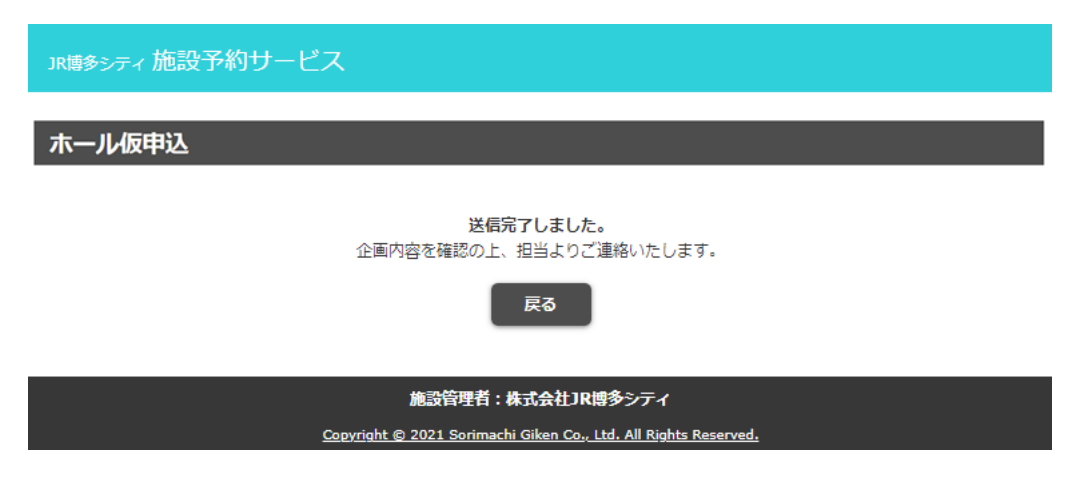

**※当社及び関係箇所で企画内容を審査し、問題がない場合に限り、仮申込を受け付けいたします。 ※企画内容によっては、お断りする場合がございます。予めご了承ください。**

### **<仮申込>※JR 博多駅前広場**

**JR 博多駅前広場のご利用をご検討される場合は、各画面の「仮申込」よりお問い合わせください。**

**① 予約状況タブの「駅前広場仮申込」をクリックします。(未ログインの場合、「仮申込」クリ ック後に一度ログイン画面へ移ります。)**

**(詳細は 19 ページをご覧ください。)**

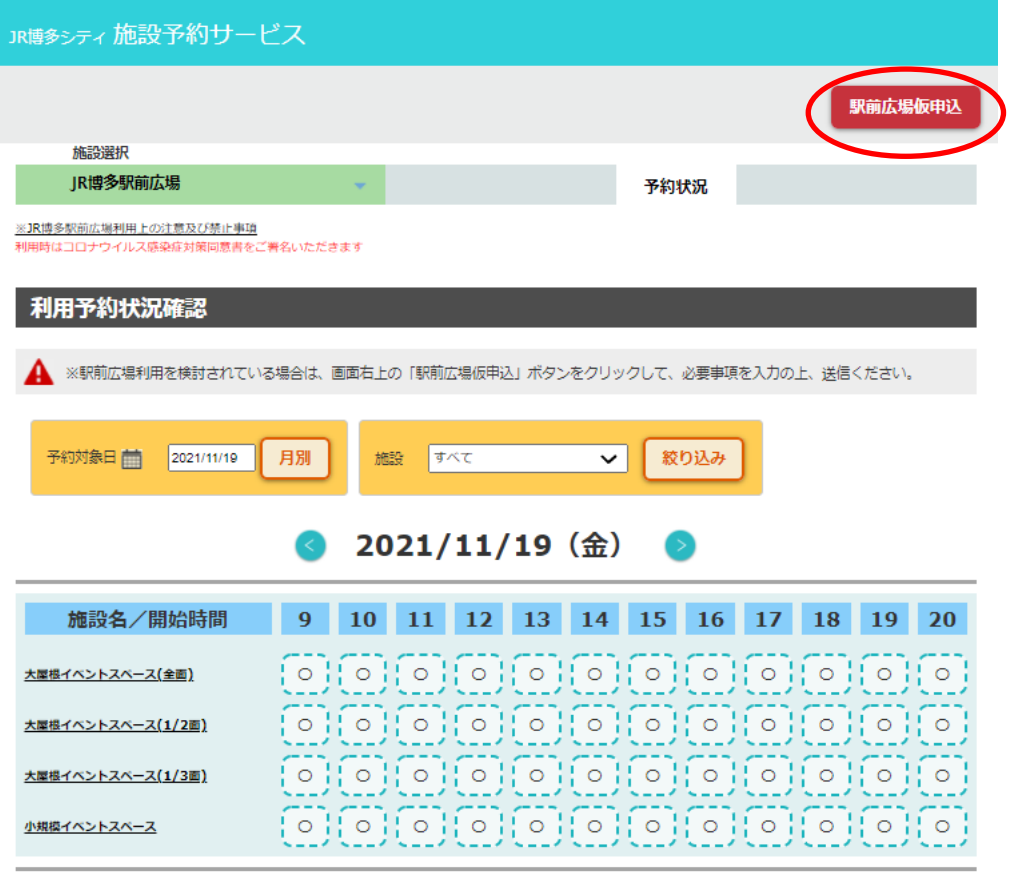

施設管理者:株式会社JR博多シティ

Copyright © 2021 Sorimachi Giken Co., Ltd. All Rights Reserved.

and the state of the state of the state of the

**② エントリー画面にて、必要事項を入力後「送信」をクリックし仮申込を行います。**

**「電話番号 2」、「FAX 番号」は任意項目、それ以外は必須項目になります。**

**申請者情報は、団体登録時に入力した情報が反映されます。**

**また、団体登録後、パスワードは利用者側で変更できますが、その他の情報を変更したい場合**

**は施設にお問い合わせください。**

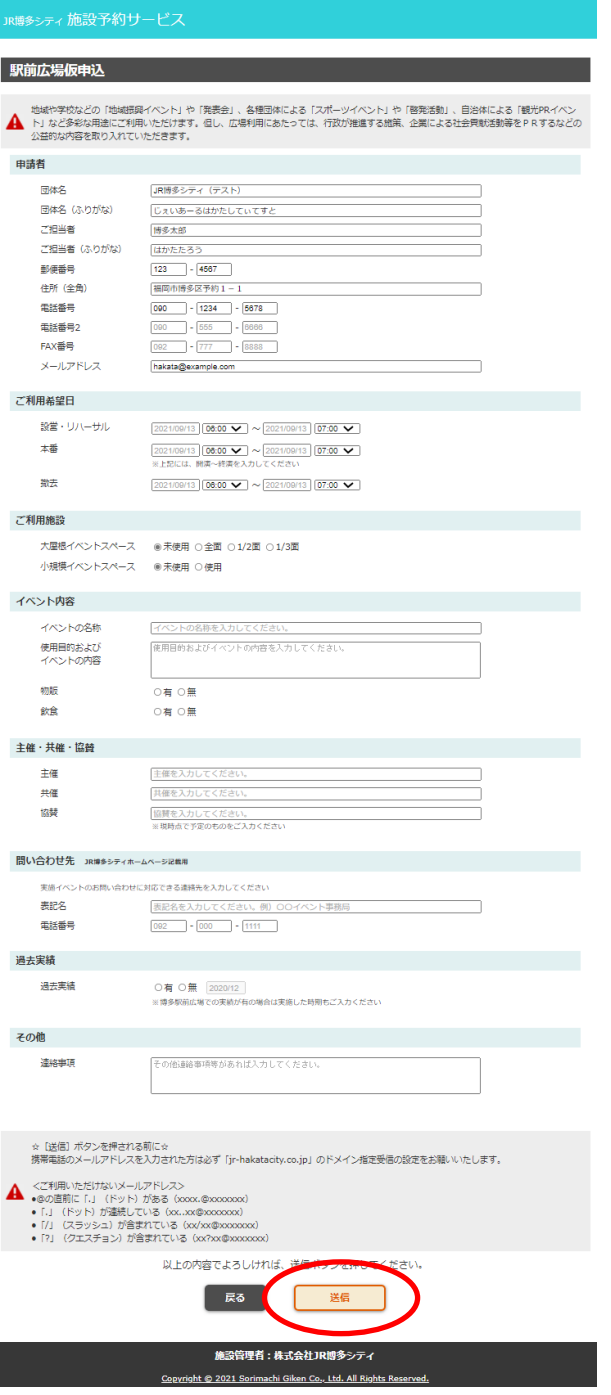

and the state of the state of the state of

**③ 送信後、下記画面が表示されます。**

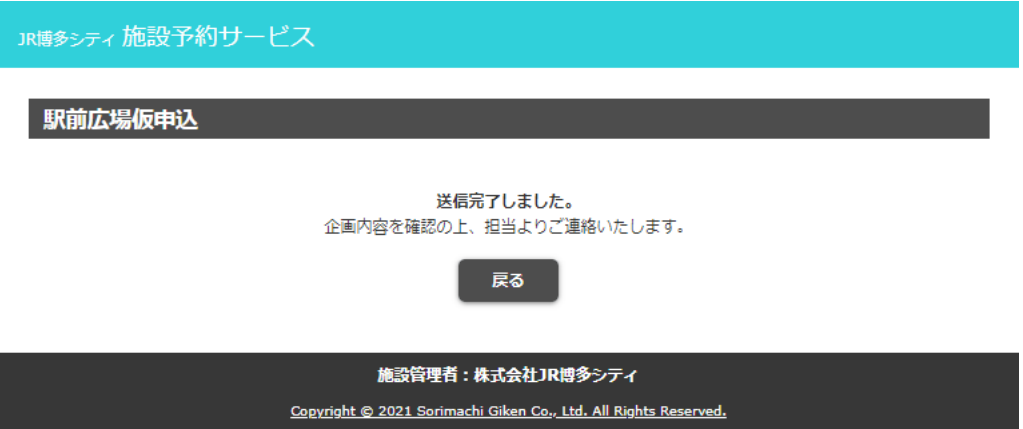

**※当社及び関係箇所で企画内容を審査し、問題がない場合に限り、仮申込を受け付けいたします。 ※企画内容によっては、お断りする場合がございます。予めご了承ください。**

and the state of the state of the state of the state of the state of the state of the state of

and the state of the state of the state of

# **<JR 博多シティ会議室 利用予約>**

- **① ログインした状態で、「利用予約」をクリックします。**
- **② 予約したい日・部屋を選択後「実行」をクリックし、仮予約を行います。**

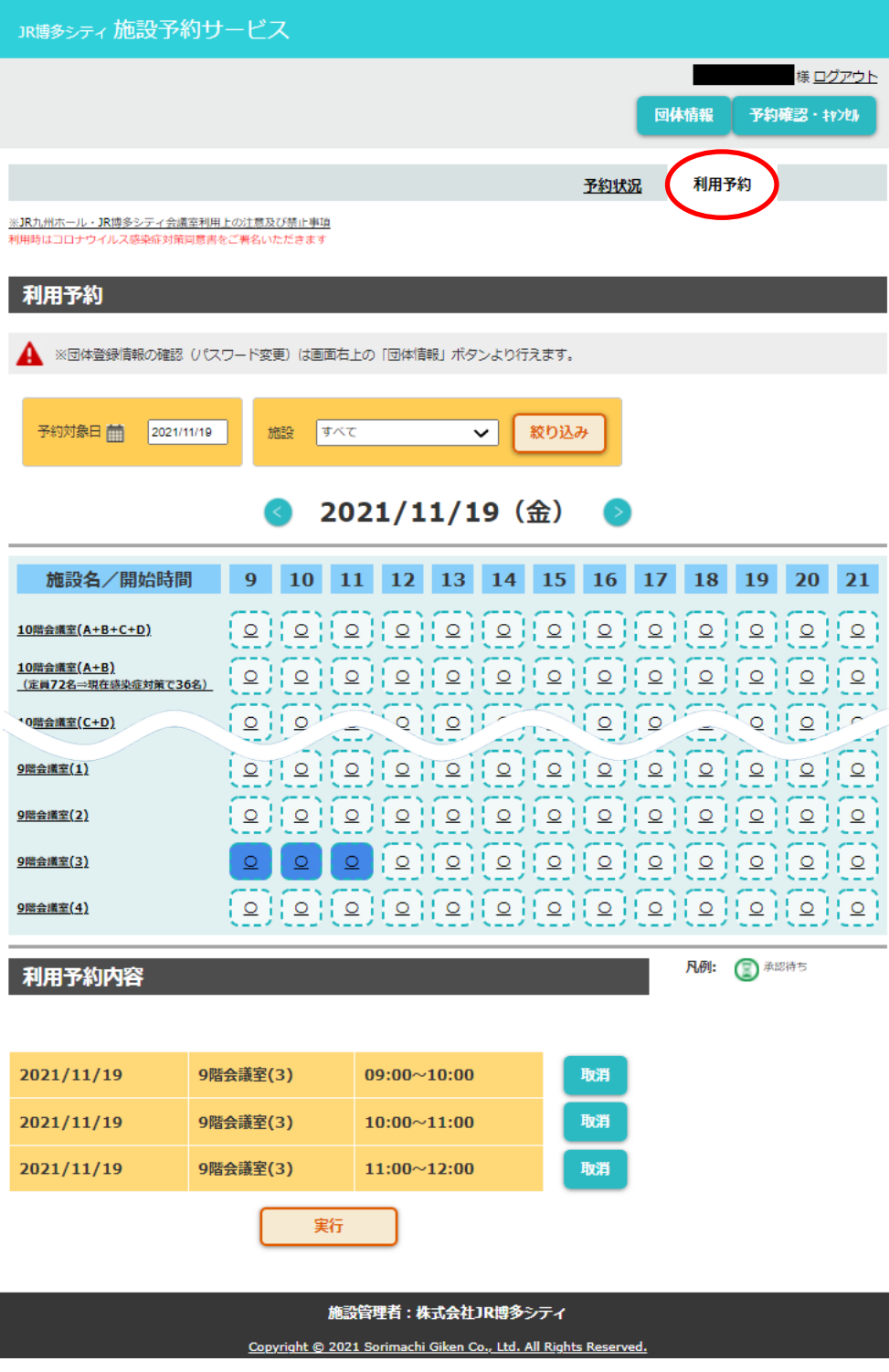

 $\mathcal{L}^{\text{max}}$ 

П

# **③ 全ての項目を入力し、「仮予約」をクリックします。**

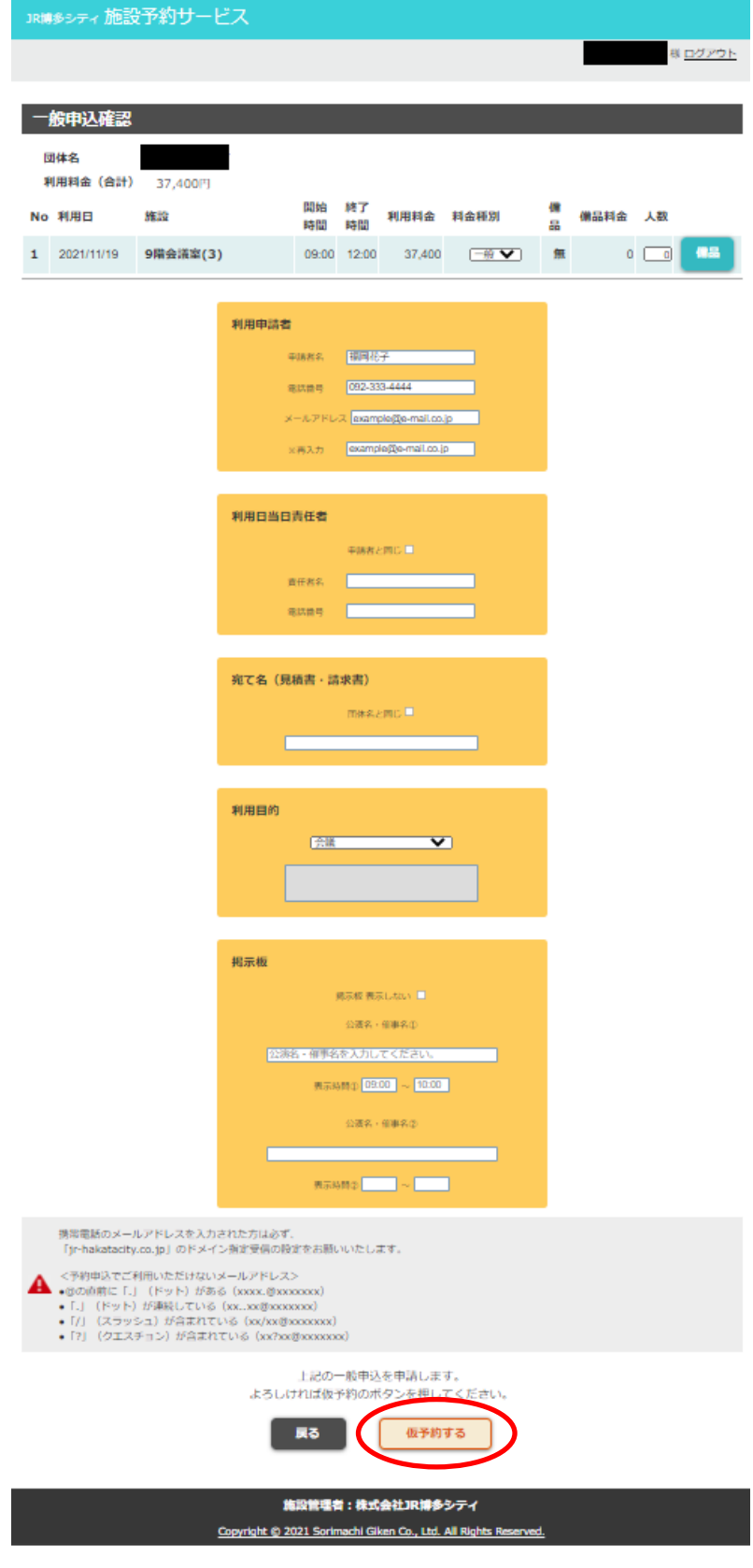

a sa kacamatan ing Kabupatèn Kabupatèn Ing

- **④ その後 14 日以内に、「予約確認・キャンセル」一覧の「選択」から「本申請」処理を行って**
	- **ください。「本申請」処理後からキャンセル料が発生いたします。**

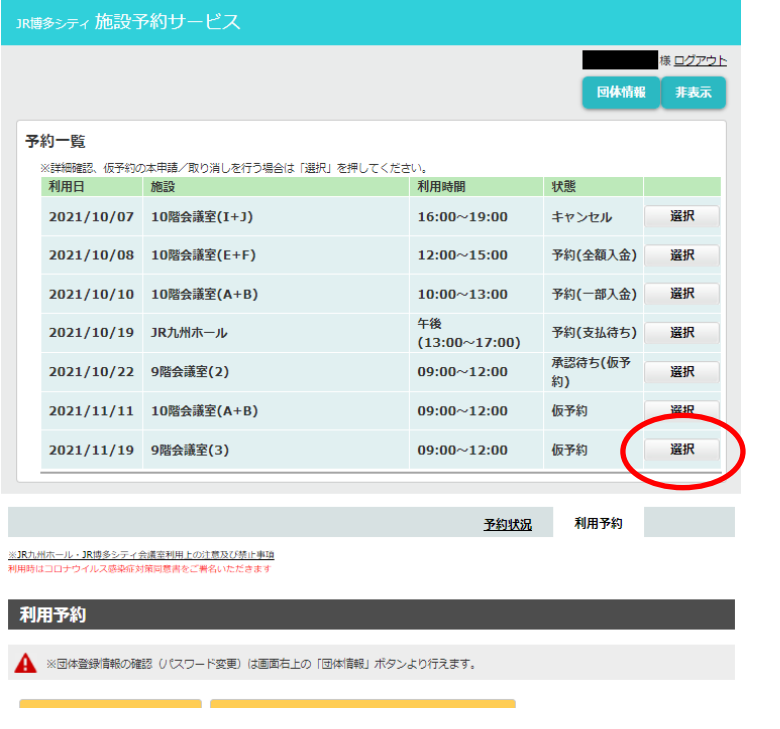

**⑤ 「本申請」の処理後、施設側の承認をもって本予約となり、ご予約いただいた際に登録した**

**メールアドレスにメールが届きます。**

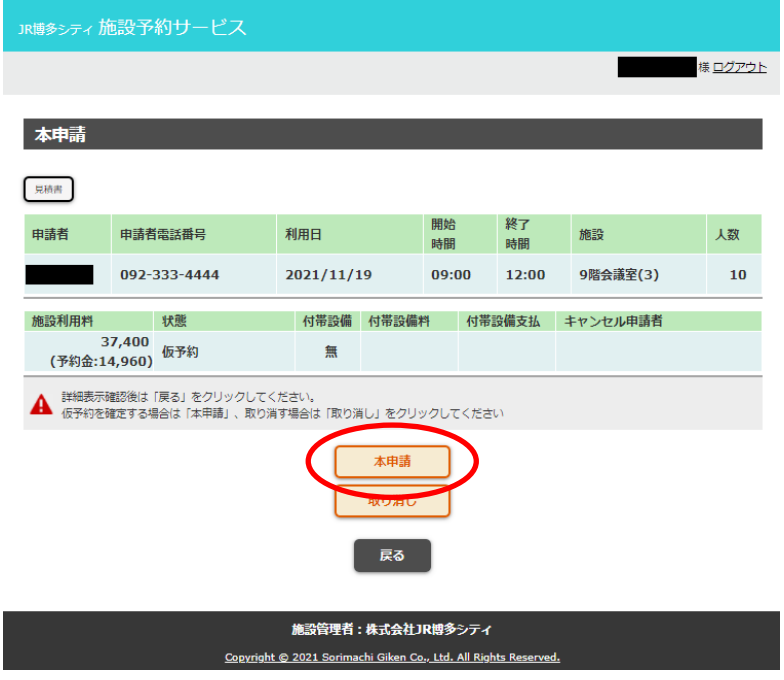

## **<パスワードを忘れた場合>**

**① 「ログイン」をクリックします。**

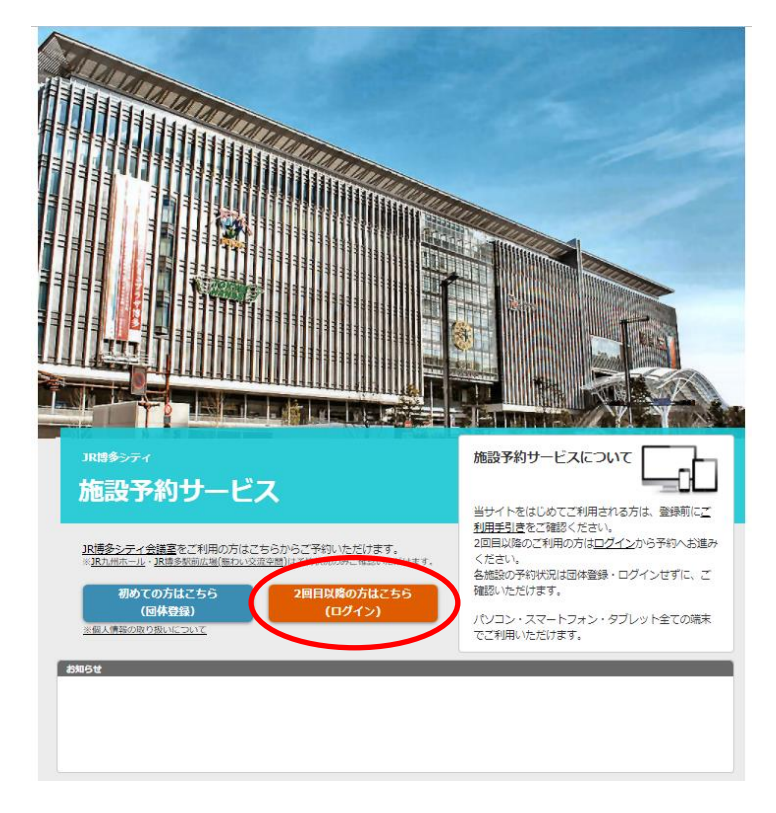

**② 「パスワードをお忘れの方はこちら」をクリックします。**

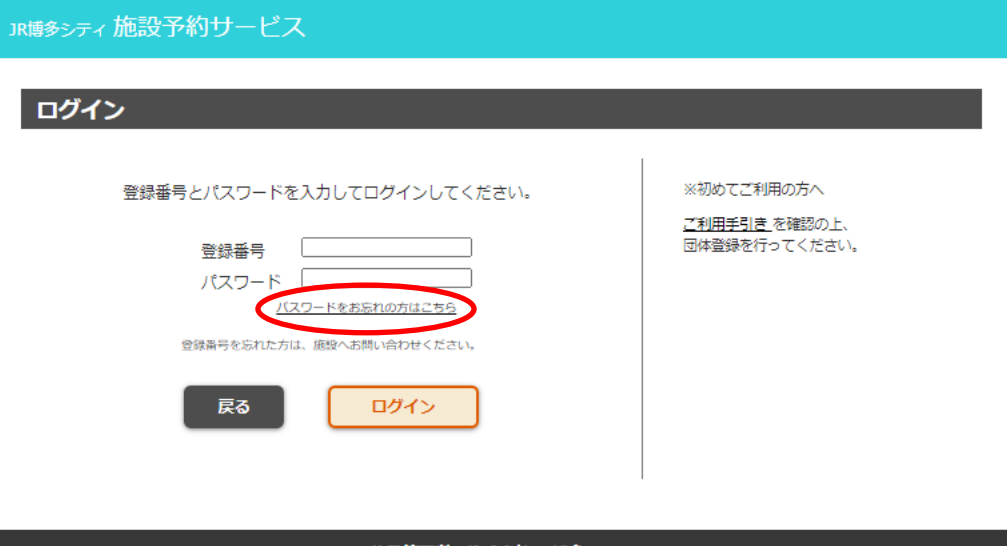

施設管理者:株式会社JR博多シティ Copyright @ 2021 Sorimachi Giken Co., Ltd. All Rights Reserved. **③ 登録番号と団体登録時のメールアドレスを入力し、「送信」をクリックします。**

**その後、メールにてパスワードが送信されます。**

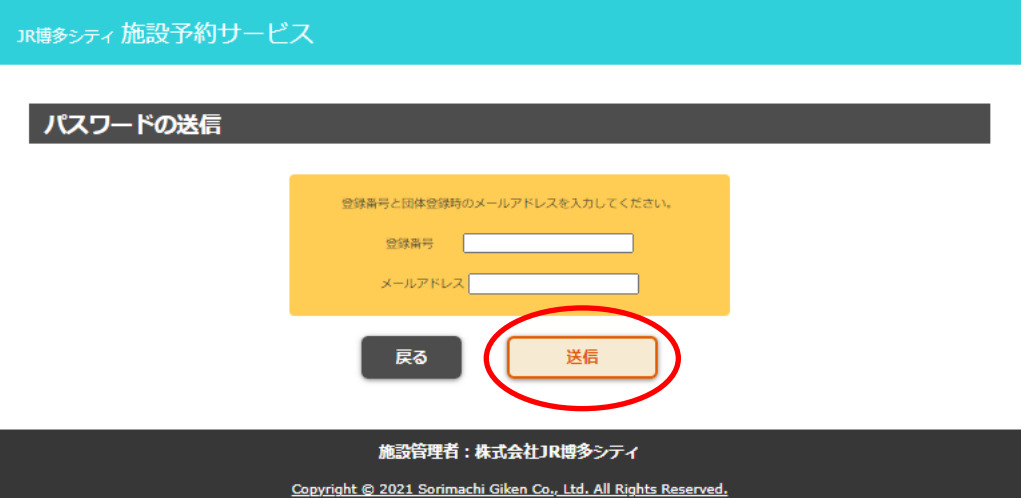

# **<その他>**

**当施設の利用事項、予約/仮申込に関する諸注意事項は必ずご確認ください。**

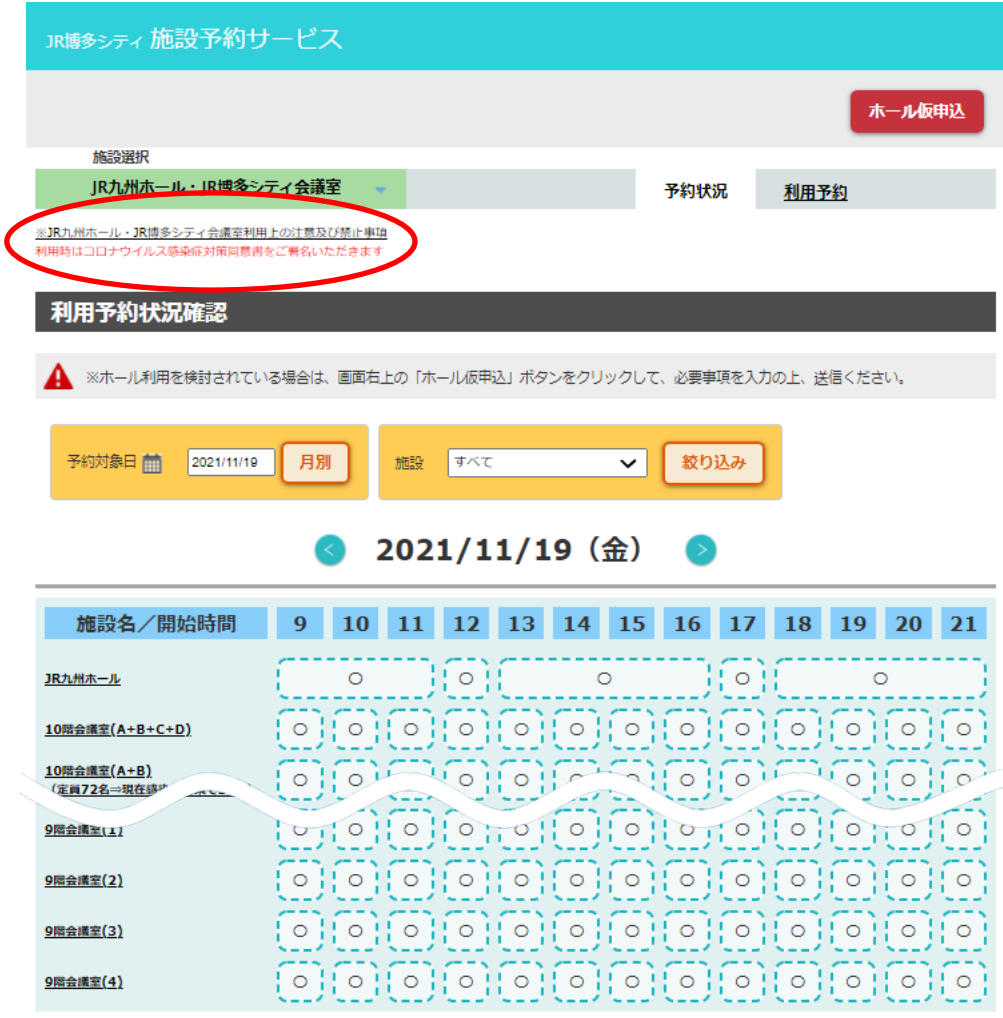

施設管理者:株式会社JR博多シティ

Copyright @ 2021 Sorimachi Giken Co., Ltd. All Rights Reserved.

**☆注意☆**

**(1)ドメイン指定受信設定のお願い**

**通知や施設担当からのご連絡はメールにて行います。**

**携帯電話のメールアドレスを入力された方は必ず、「jr-hakatacity.co.jp」のドメイン指定受信 の設定をお願いいたします。**

**(2)団体登録、利用予約、仮申込にあたって**

**各エントリーの際に、次のようなメールアドレスをご使用されると、メールが正しく送信されず、**

**配信不能メールとなる場合があるため、ご使用いただけません。**

**他のメールアドレスで登録いただきますよう、お願いいたします。**

**<ご使用いただけないメールアドレス例>**

- **@の直前に「.」 (ドット) がある (xxxx.@xxxxxxxx)**
- **●「.」(ドット)が連続している(xx..xx@xxxxxxx)**
- ●「/」 (スラッシュ) が含まれている (xx/xx@xxxxxxxx)
- ●「?」(クエスチョン)が含まれている(xx?xx@xxxxxxxx)

**動作環境**

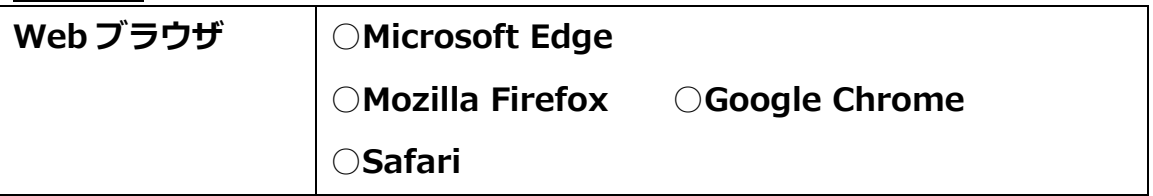

#### **【本予約サービスに関するお問い合わせ先】**

**株式会社 JR 博多シティ TEL 092-292-9258**

**(お問い合わせ時間 9:00~17:30(土・日祝除く))**